#### 实验一 数控编程基本指令实验

(一)熟悉编程指令与键盘操作

- 1、实验目的
- (a) 熟悉数控编程指令功能与键盘操作。
- (b) 掌握数控编程基本方法。
- 2、 编程范例

将图 1 编程, 设笔尖位置定在工作台面中心。以笔尖为圆心, 按顺时针方向画一个半径 为 20mm 的整圆。

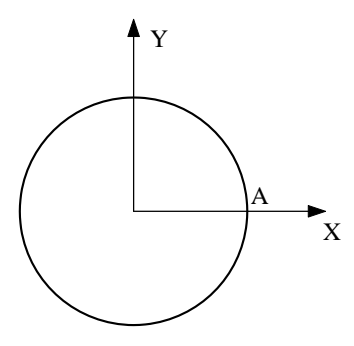

图 1 范例 1-1

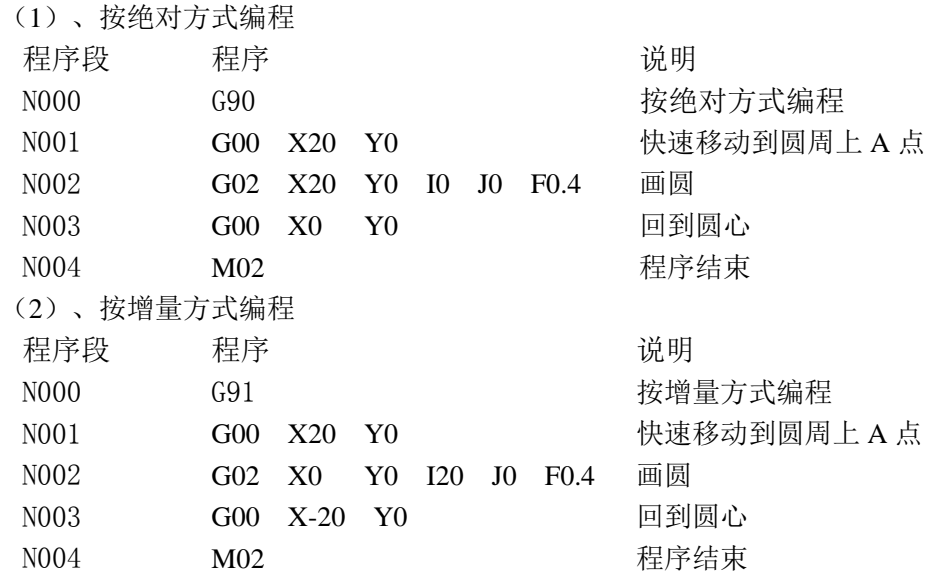

(3)、实验步骤

- [1]、关掉电机开关,清除零件库、缓冲区内存,方法见"清除"说明。
- [2]、按"输入"键,依据"输入新程序"方法输入绝对方式编程的程序段。
- [3]、按照"检查程序"方法检查输入内容是否对。
- [4]、检查发现缺少"抬笔"、"压笔"程序。按照"插入程序段"方法在"N000"与"N001" 之间插入"Nxxx M47"(抬笔)程序。注意这之间前后顺序。
- [5]、用"[3]"方法检查插入是否正确。
- [6]、按照"修改程序段"、"删除程序段"方法,对输入程序反复操作。
- [7]、按"复位"键退出编程状态,按"执行"键,再按"回车",绘图仪画制图 1 图形。
- [8]、按照"程序存入零件库"方法将以上程序存入零件库(如"P01"),并将其取出运行。
- [9]、按"手动控制"方法调整 X、Y 导轨位移,使绘图工作台于中间位置。
- [10]、清除缓冲区程序,按"演示程序"方法运行演示程序。
- 3、练习与思考

(1) 请说明"N003 G02 X10 Y15 I20 J15 F0.3"各代表什么?

(二) 直线插补编程

1、实验目的:

(a)、掌握直线插补的原理与编程方法。

(b)、了解增量编程与绝对编程区别。

2、编程范例

采用增量方式和绝对方式编制图 2 的程序。

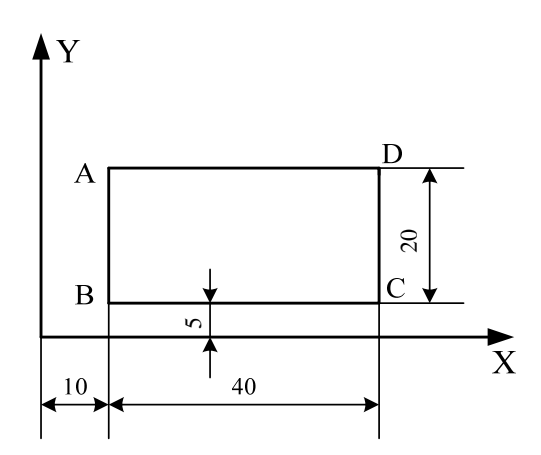

图 2 范例 1-2

(1)、按增量方式编程

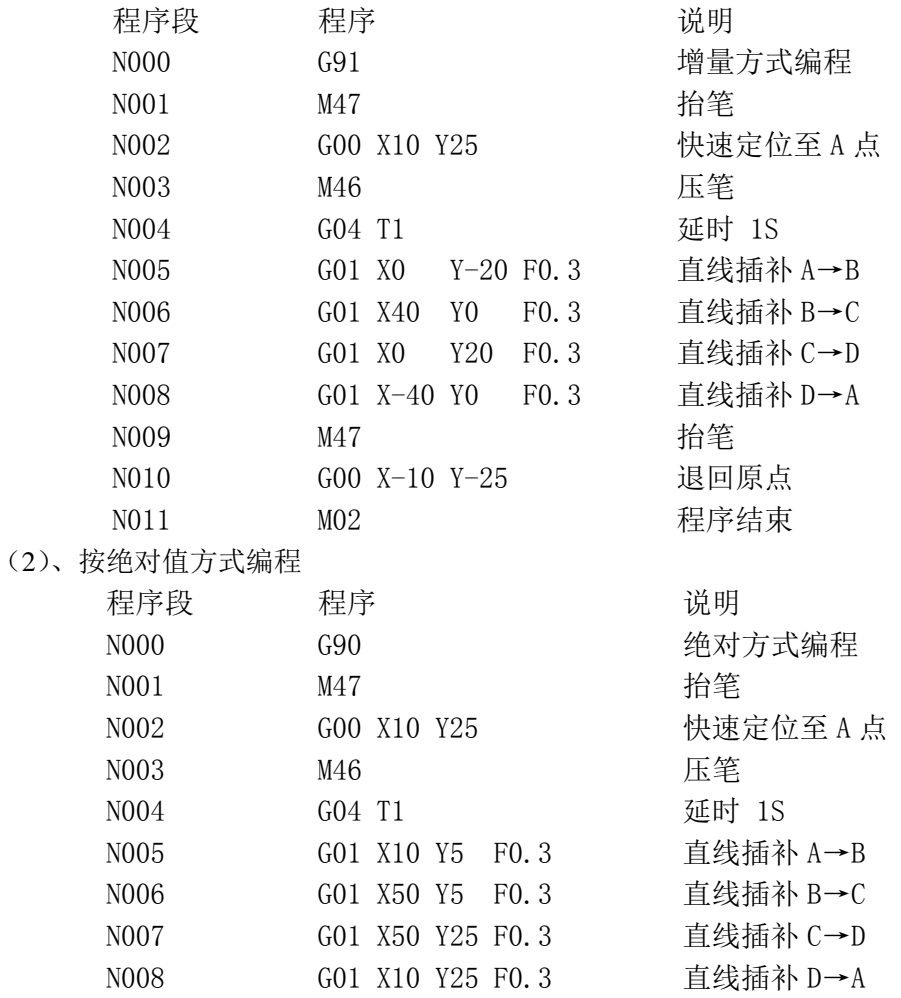

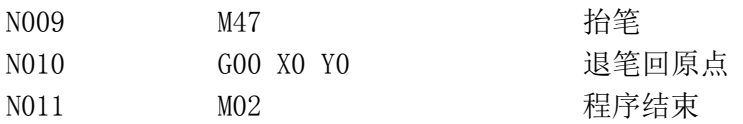

(3)、实验步骤:

[1]、清除缓冲区内容、复位、关闭电机开关。

[2]、定坐标原点,编程输入,经检查无误后复位。

[3]、打开电机开关, 按"执行"键, 再按"回车"键, 绘制仪绘制范例 1-2 的图形。

[4]、复位后,连续按两次"执行"键,再按"回车"键,绘图仪绘制插补图形。

- 3、练习与思考
	- (1) 采用增量法、绝对法各编制图 3 的程序并运行之;将绘制图形与插补图形分析比 较,写入报告。

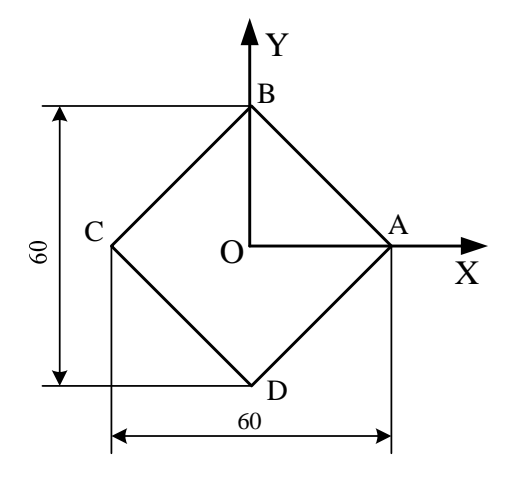

图 3 练习 1-1

- (2) 增量编程与绝对编程根据图形在坐标系中位置是怎样计算的?各有什么优缺点? (三)圆弧插补编程
- 1、实验目的:

(a)、掌握圆弧插补的原理与编程方法。

(b)、了解顺圆插补、逆圆插补在不同加工中的用法。

2、编程范例

用不同方法编制图 4 程序

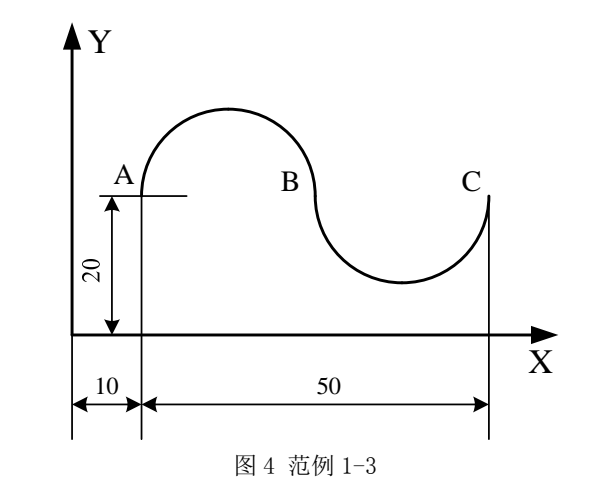

(1)、按增量方式编程

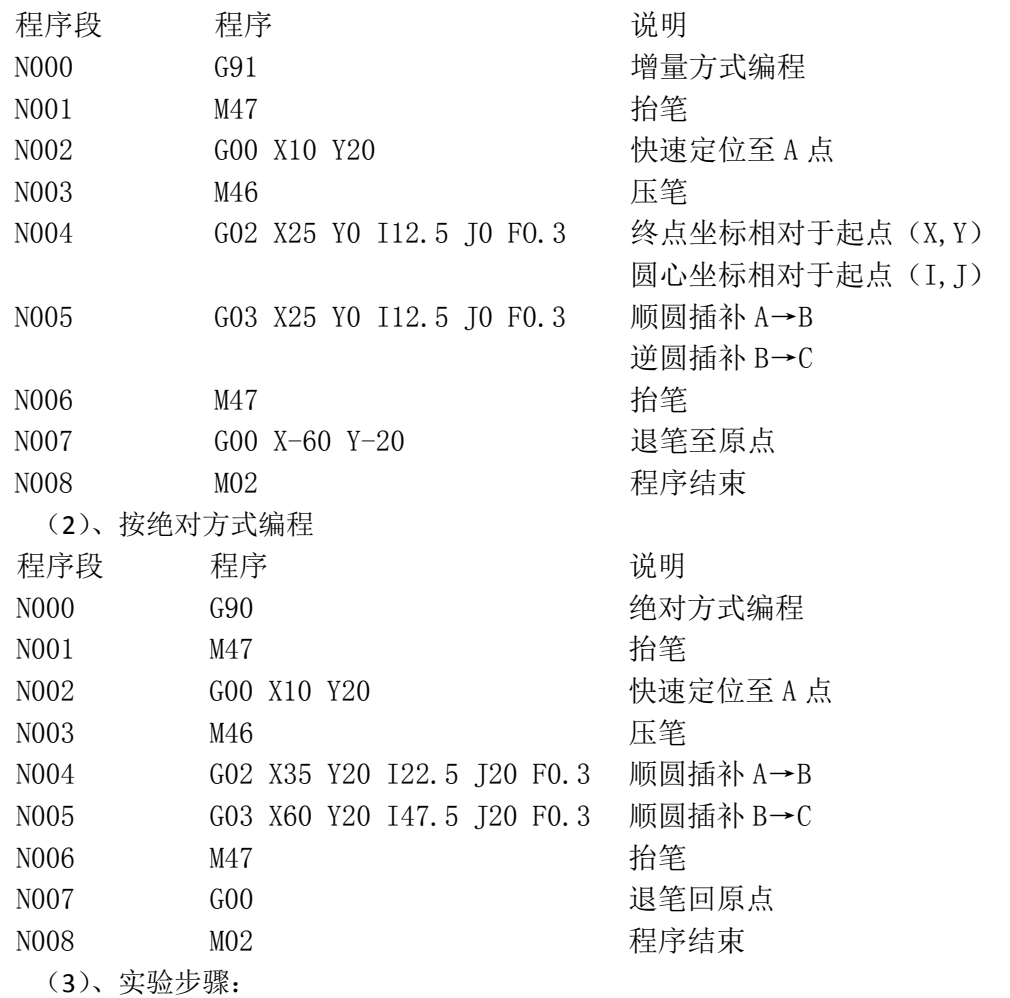

[1]、清除、复位、关闭电机开关。

[2]、定坐标原点,编程输入;经检查无误后复位。

[3]、打开电机开关, 按"执行"键, 再按"回车"键, 绘制仪绘制图 4 图形。

[4]、复位后,连续按两次"执行"键,再按"回车"键,绘制仪绘制插补图形。

3、练习与思考

(1)、采用增量法、绝对法各编制图 5 的程序并运行之,将绘制图形与插补图形分析比较 写入报告。

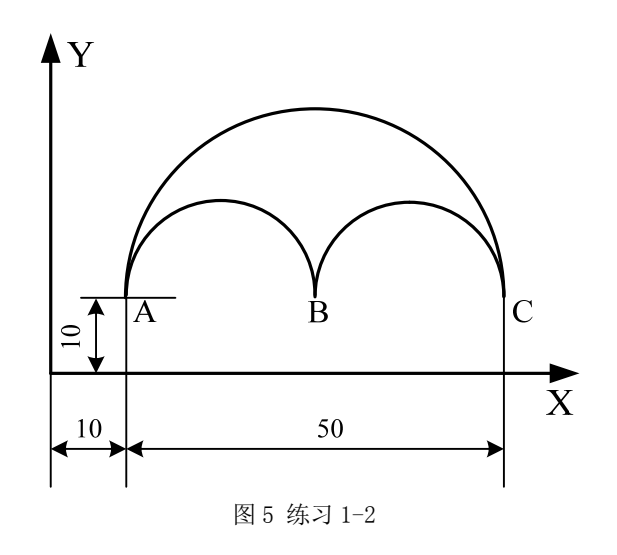

(2)、顺逆圆弧插补在增量编程与绝对编程中是怎样计算圆弧终点坐标(X、Y),圆弧圆 心坐标(I、J)值的?

# 实验二 数控编程插补组合指令实验

- 1、实验目的:
	- (a)、掌握直线、圆弧插补组合编程方法。
	- (b)、了解复杂零件加工编程方法与技巧。
- 2、编程范例:

采用增量方式和绝对方式编制图 6 的程序。

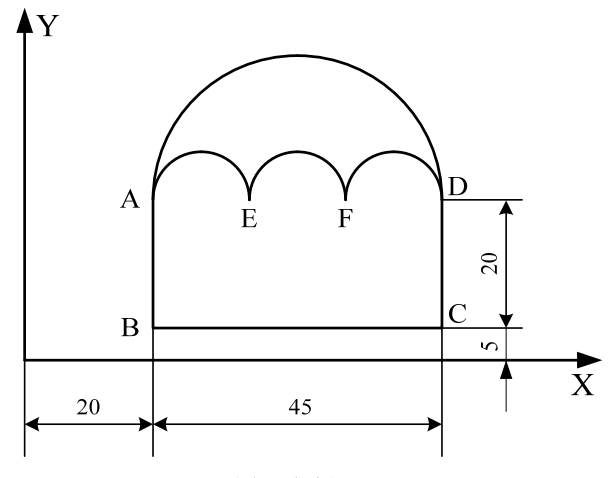

图 6 范例 2‐1

(1)、按绝对方式编程

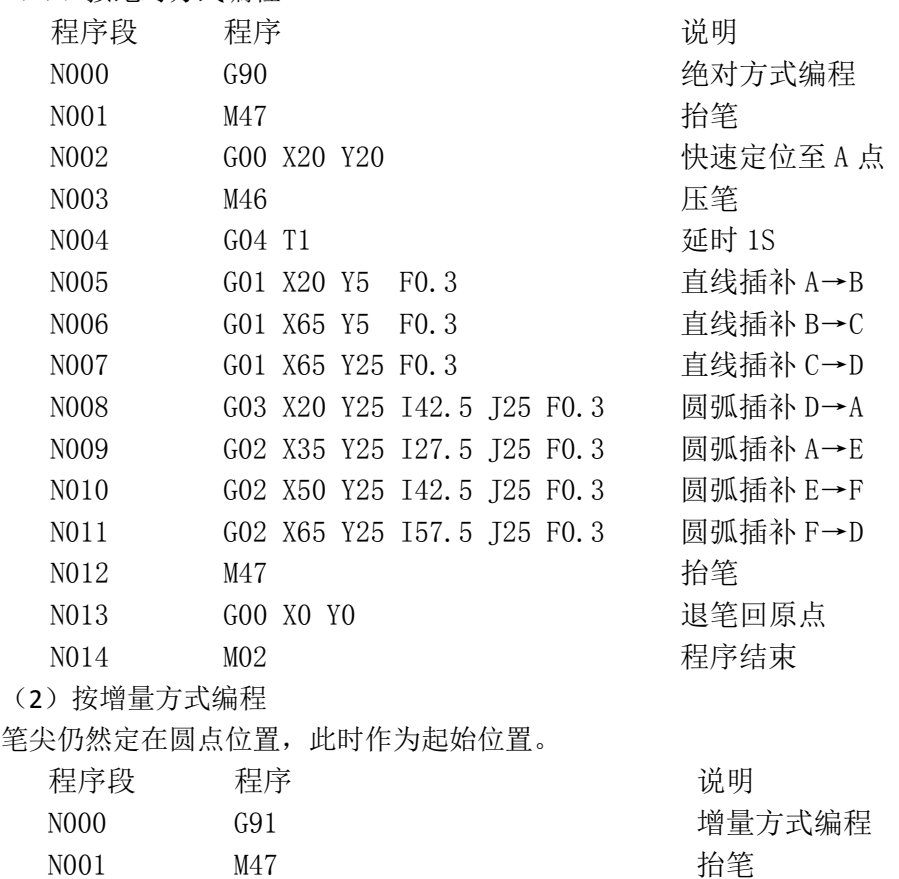

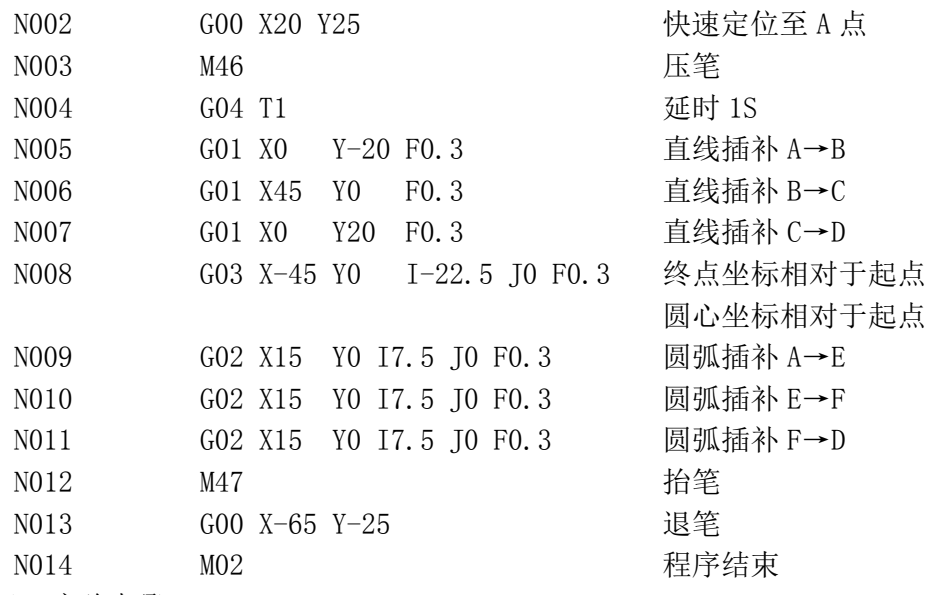

(3)、实验步骤:

[1]、清除、复位、关闭电机开关。

[2]、定坐标原点,编程输入;经检查无误后复位。

- [3]、打开电机开关, 按"执行"键, 再按"回车"键, 绘制仪绘制范例 2-1 的图形。
- [4]、复位后,连续按两次"执行"键,再按"回车"键,绘制仪绘制插补图形。
- 3、练习与思考
	- (1)、采用增量法、绝对法编制图 7 的程序,并运行之。将绘制的图形与插补图形进行 分析比较,写入报告。
	- (2)、注意事项:
		- 1、根据图 7 中的尺寸链,建立图中各点间的坐标点;
		- 2、各条圆弧在绘制时要搞清,顺圆与逆圆的方法。

(3)、复杂零件加工中(各种直线与圆弧的组合),在编程中需要注意哪几个方面的问 题。

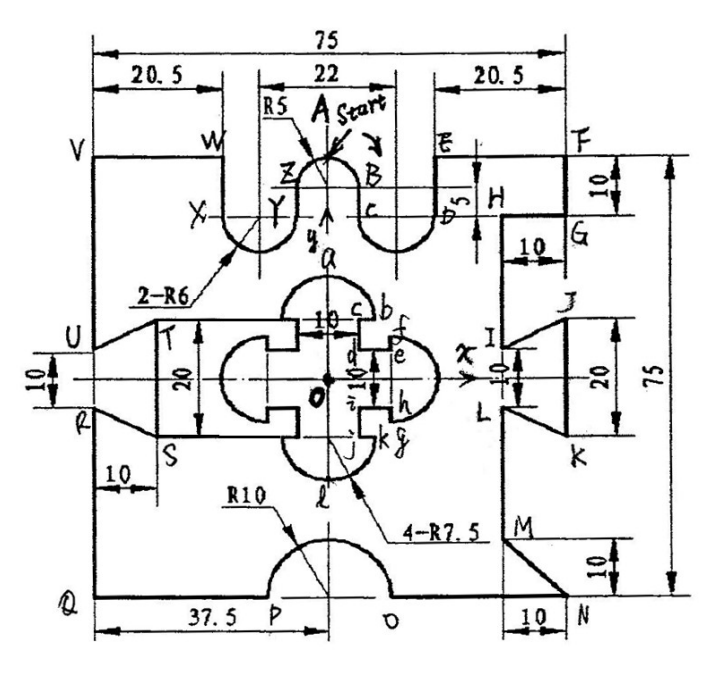

图 7 练习 2‐1

## 实验三 数控编程循环指令实验

- 1、实验目的:
	- (a)、掌握循环指令及循环嵌套编程方法。
	- (b)、了解循环编程运用范围。
	- (c)、学会用复杂零件加工编程与上机调试的方法。
- 2、编程范例

采用循环指令编制图 8 的程序

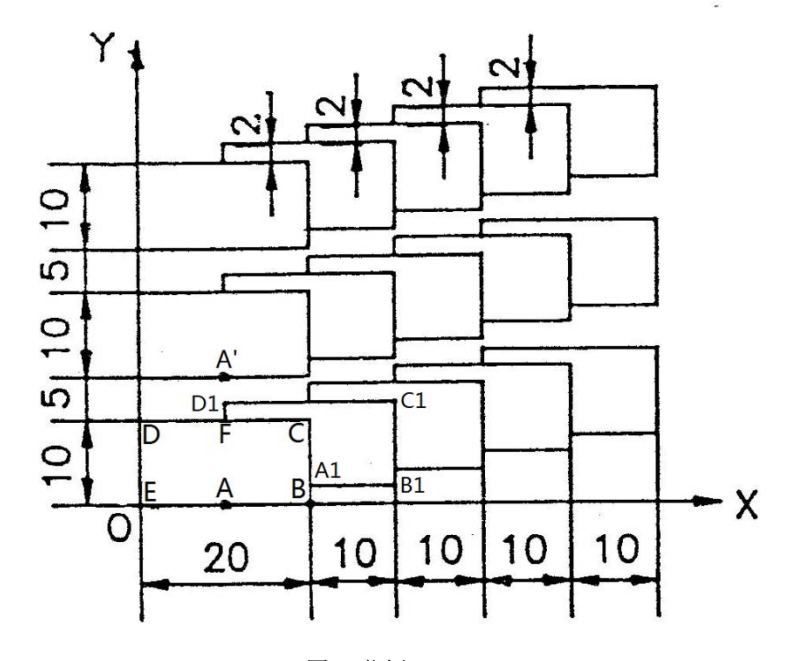

图 8 范例 3-1

## 注:使用循环指令时循环体内必须采用增量方式编程。

编制范例程序如下:

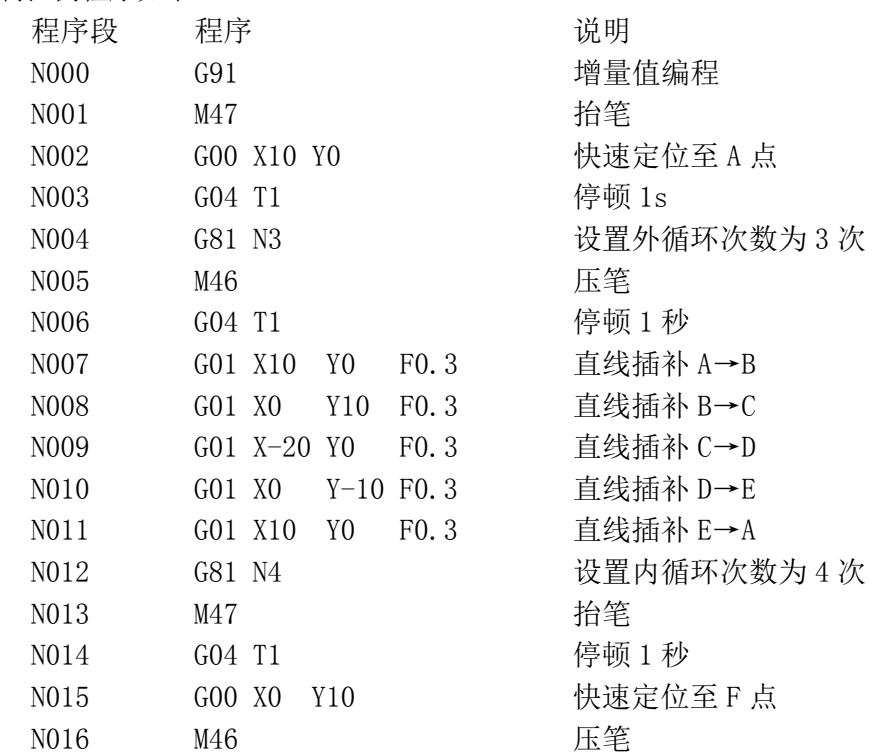

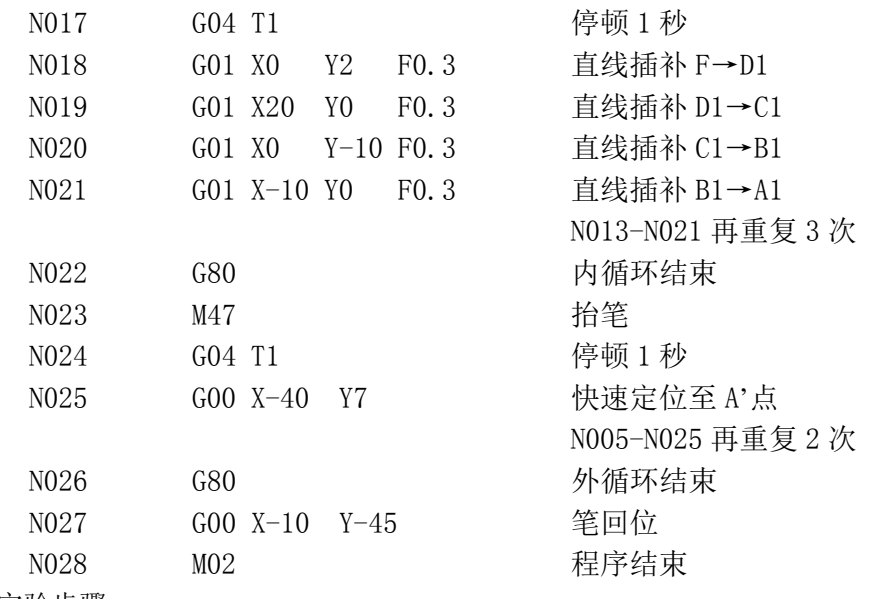

### (2)、实验步骤:

[1]、清除、复位、关闭电机开关。

[2]、定坐标原点,编程输入;经检查无误后复位。

- [3]、打开电机开关, 按"执行"键, 再按"回车"键, 绘制仪绘制图 8 图形。
- [4]、复位后,连续按两次"执行"键,再按"回车"键,绘制仪绘制插补图形。
- 3、练习与思考:
	- (1)、编写练习 3-1 的程序,并运行之。将绘制的图形与插补图形进行分析比较,写入 实验报告。

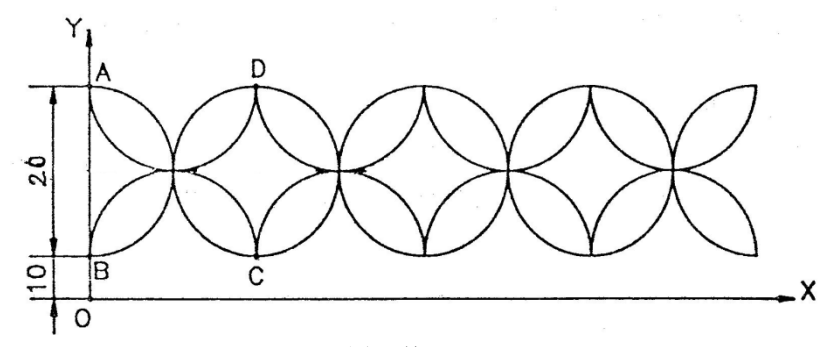

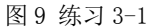

### 注:使用循环指令时循环体内必须采用增量方式编程。

(2)、什么是循环指令?能否嵌套?使用时注意哪些问题?

 (3)、试分析图 8 图形编程的内循环,运行时内循环还是外循环先运行,为什么?请指 出先运行的相关图形。

(4)、根据范例自己设计一个能用循环嵌套图形,并用相关指令编程运行之。将所画图 形编程写入实验报告。